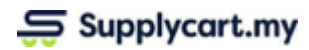

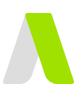

# **Manual ADAM-REQ-MAN-MY\_VENDOR-v1.0.0**

# **My Vendors**

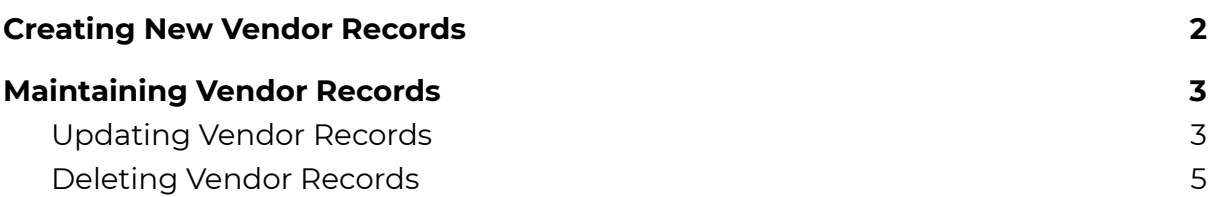

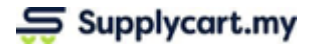

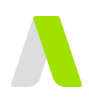

# <span id="page-1-0"></span>**Creating New Vendor Records**

This section will run through how to create your own vendors on ADAM

**Step 1:** Under 'Vendors', click 'My Vendors'

This will direct you to the 'My Vendors' page

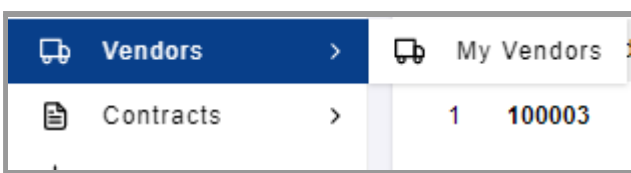

### **Step 2:** Click on 'New Vendor'

This will take you to the New Vendor Form

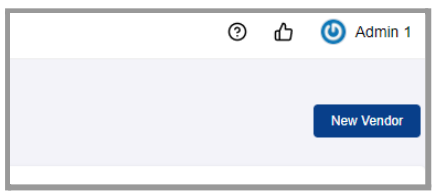

## **Step 3:** Fill up the Vendor Details

At the 'Vendor Information' and 'Billing Information' sections, fill up all relevant fields for the vendor's details

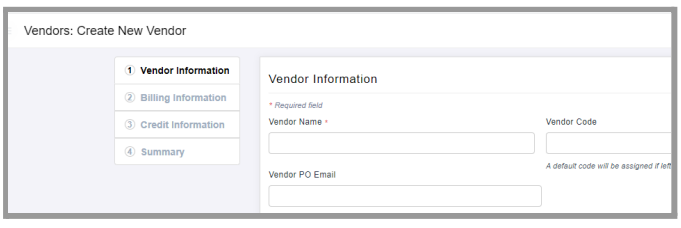

**Note:** All compulsory fields are marked with a red asterisk (\*)

#### **Step 4:** Fill up the Payment Terms & Credit Limit

At the 'Credit Information' section, fill up the vendor's payment terms & the credit limit.

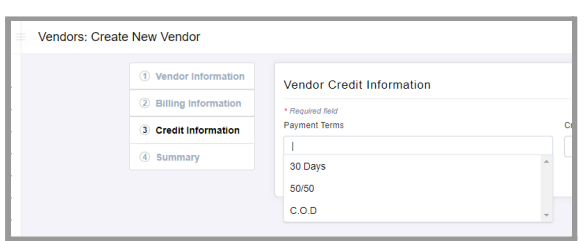

*Feature: The 'Payment Terms' field will allow you*

- *1) Select any Payment Term that has been previously maintained, or to*
- *2) Create a new Payment Term by inputting into the field*

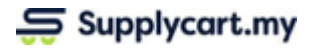

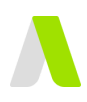

# <span id="page-2-0"></span>**Maintaining Vendor Records**

<span id="page-2-1"></span>This section will run through how to maintain ADAM's Vendor List

# **Updating Vendor Records**

This section will run through how to update existing vendors on ADAM

#### **Step 1:** Under 'Vendors', click 'My Vendors'

This will direct you to the 'My Vendors' page

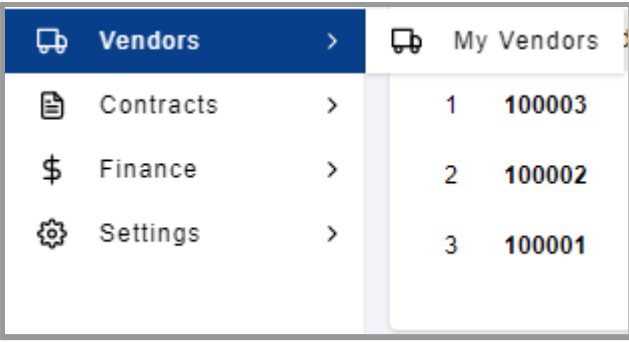

## **Step 2:** Identify the relevant vendor to be updated

You may do so by using the Search bar, or scrolling through the pages

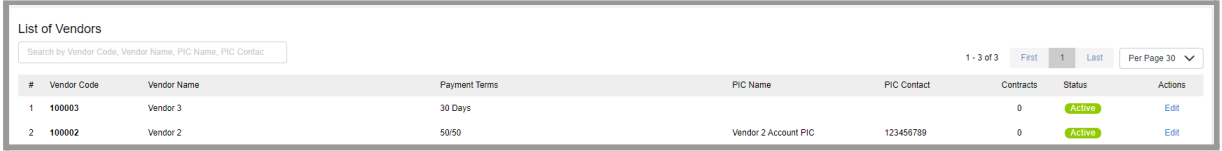

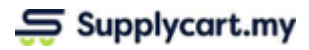

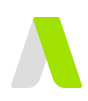

#### **Step 3:** Click on the 'Edit' link at the relevant vendor

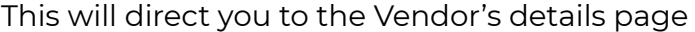

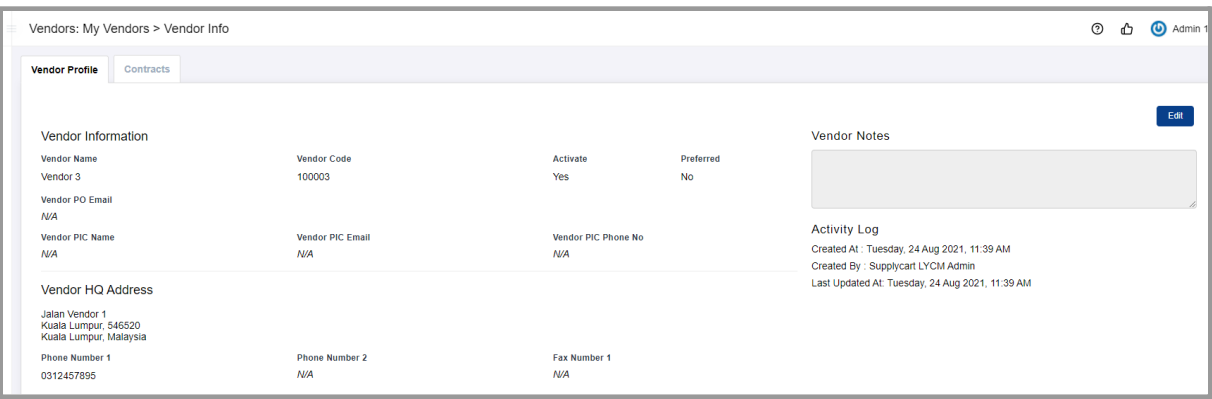

# **Step 4:** Click on the 'Edit' to update the Vendor's details

This will allow you to amend the Vendor's details

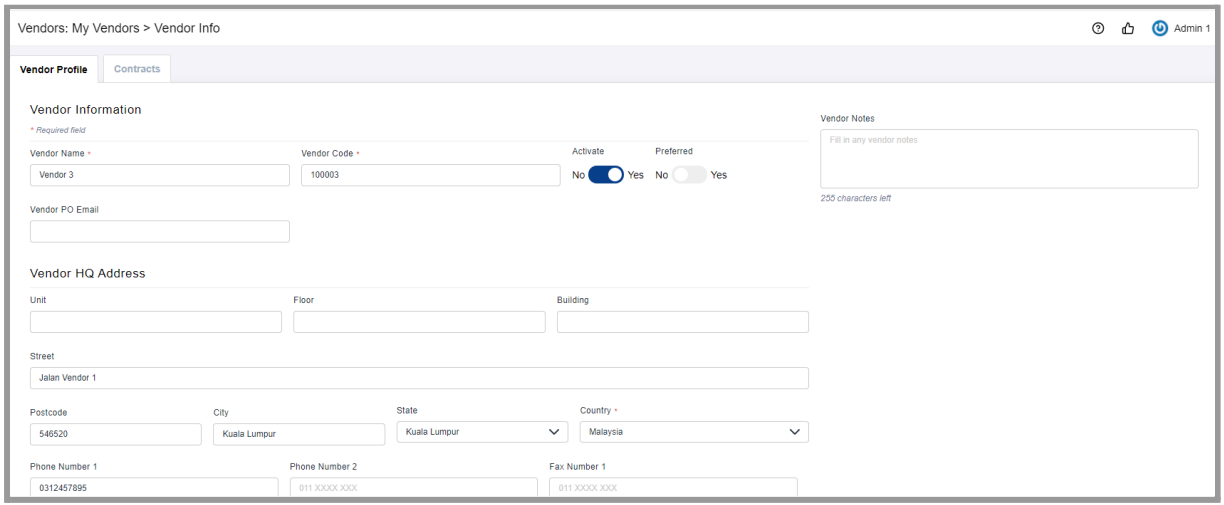

#### **Step 5:** Click 'Update when complete

This will save your amendments, and update the Activity Log

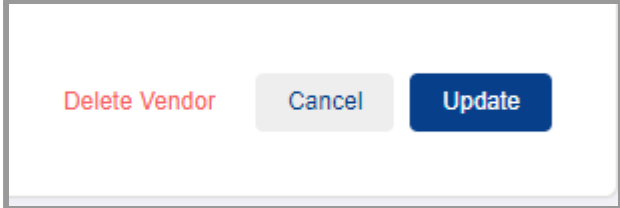

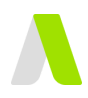

# <span id="page-4-0"></span>**Deleting Vendor Records**

This section will run through how to delete a vendors on ADAM

**Step 1:** Under 'Vendors', click 'My Vendors'

This will direct you to the 'My Vendors' page

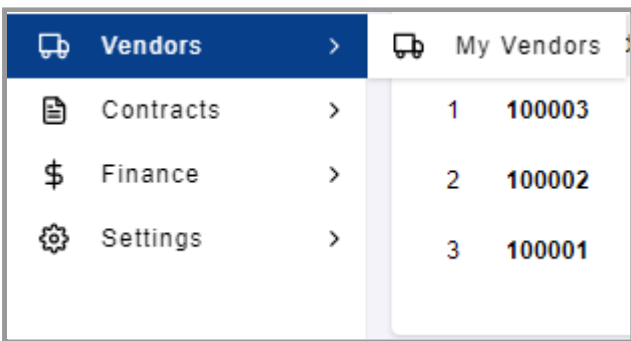

#### **Step 2:** Identify the relevant vendor to be updated

You may do so by using the Search bar, or scrolling through the pages

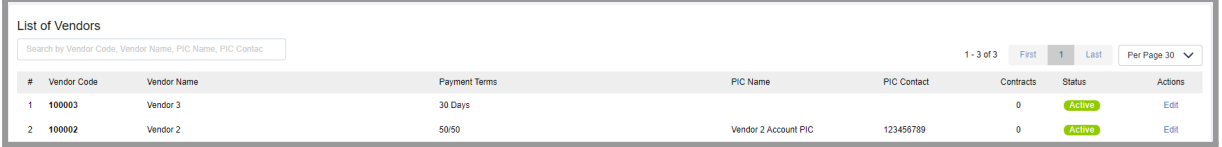

#### **Step 3:** Click on the 'Edit' link at the relevant vendor This will direct you to the Vendor's details page

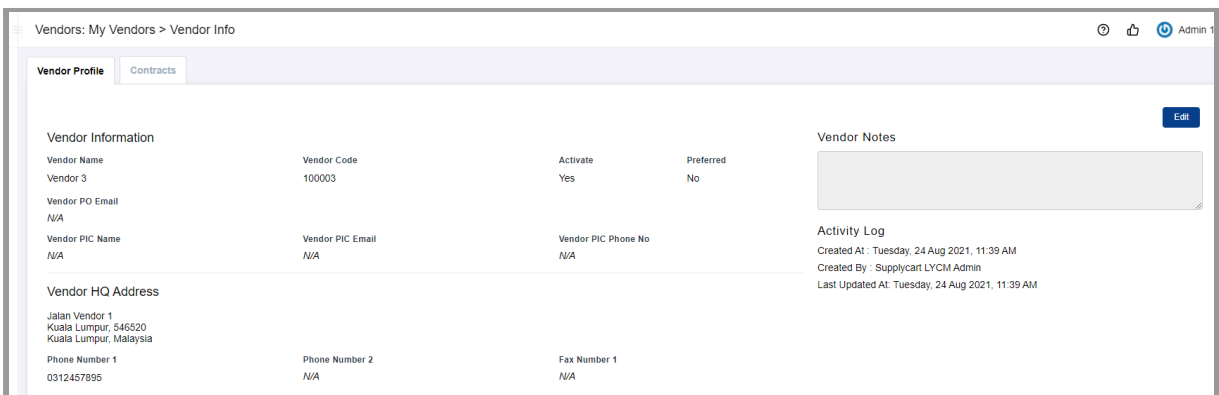

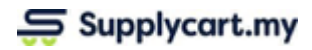

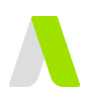

#### **Step 4:** Click 'Delete Vendor'

This will prompt a message to confirm the deletion

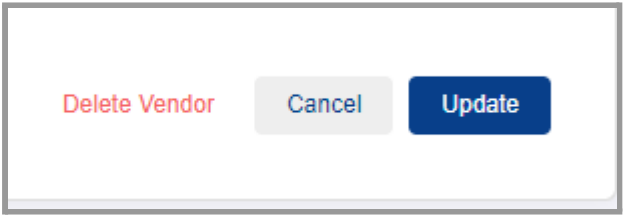

### **Step 5:** Confirm the deletion

This will delete the vendor's record on ADAM

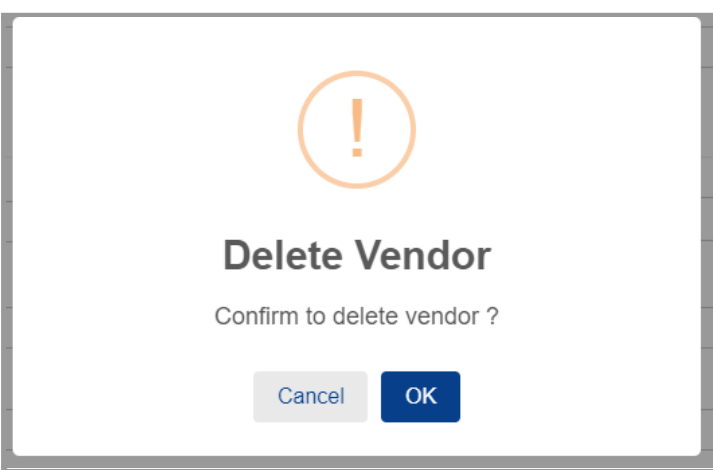

**Note:** For Vendors that have existing contracts maintained in ADAM, this will not delete the contract